# BBNX WBRK

## **START UP GUIDE**

**Business Plan 編** for iOS

## **Business Plan** の機能

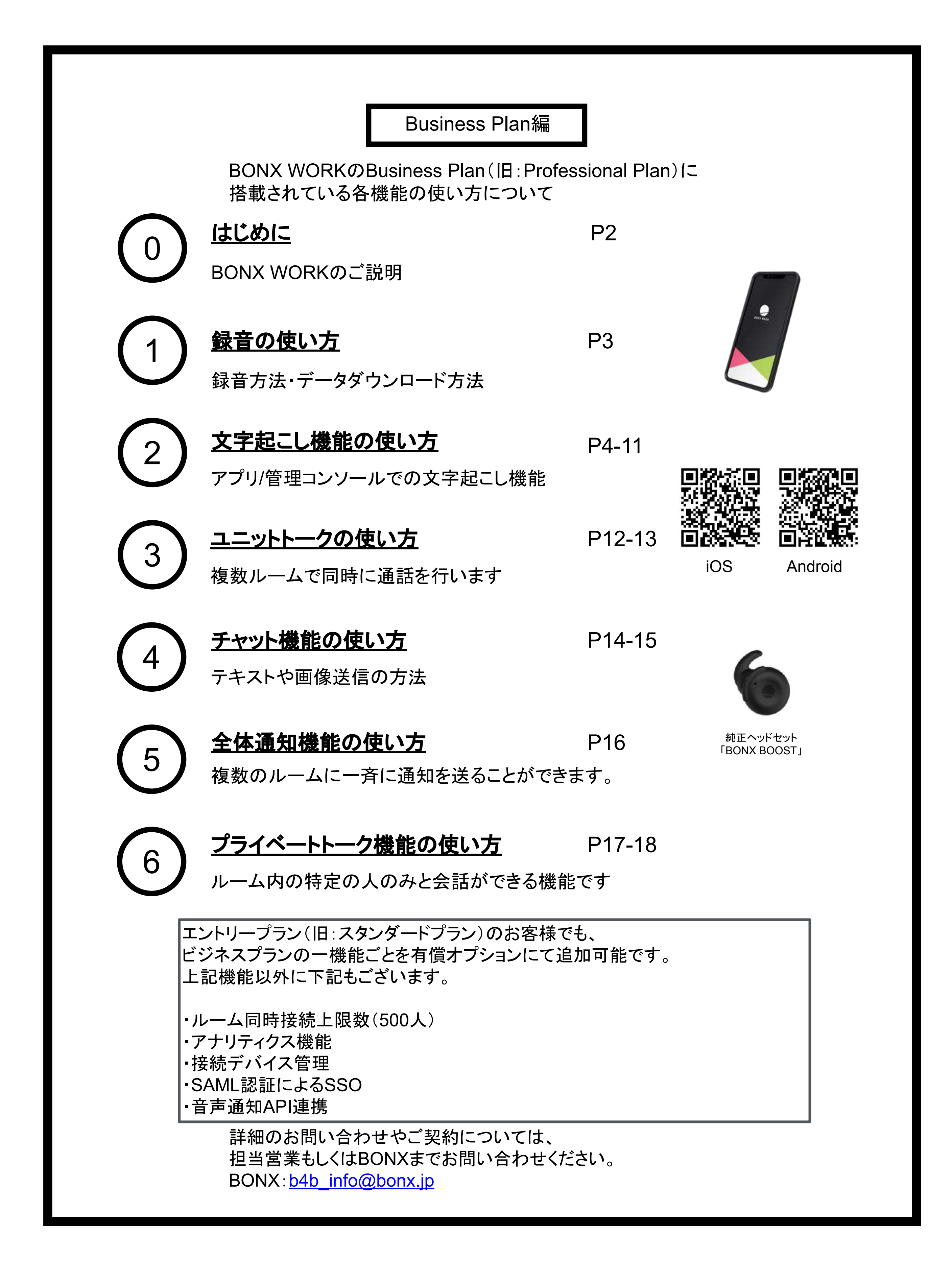

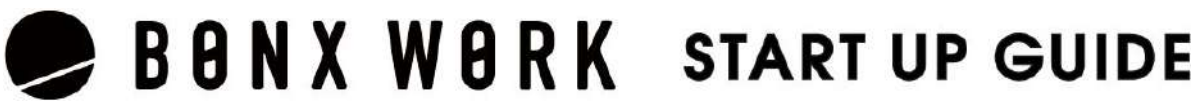

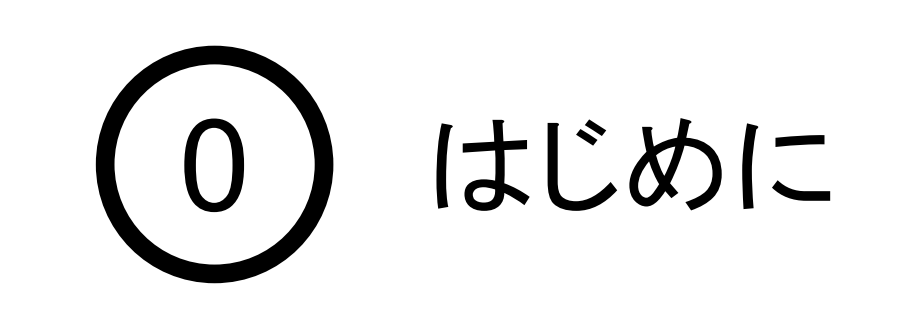

推奨環境

- BONX WORKの推奨環境については、[こちらを](https://ja.help.bonx.co.jp/ja/articles/4006158-1-3-%E6%8E%A8%E5%A5%A8%E7%92%B0%E5%A2%83)ご覧ください。
- ※Androidは端末によって動作保証が確認できていないものがございます。詳細 は [こちら](https://ja.help.bonx.co.jp/ja/articles/2706396-3-5-bonx-work%E3%81%AE%E7%AB%AF%E6%9C%AB%E5%AF%BE%E5%BF%9C%E7%8A%B6%E6%B3%81%E3%81%AB%E3%81%A4%E3%81%84%E3%81%A6)、もしくは下記のQRコードよりご確認ください。

BONX WORKをご利用の際は以下の点にご注意ください。

- アプリダウンロードの際は『**BONX WORK**』をダウンロードして下さい。 ※コンシューマー向け『BONX』を誤ってダウンロードしないようご注意下さい。
- コンシューマー向けBONXアプリとBONX WORKアプリを同時に立ち上げると、BONXイヤフォ ンやアプリの機能に問題が発生する可能性があります。 利用する時はどちらか片方だけを立ち上げてください。

ご利用上の注意

その他の情報

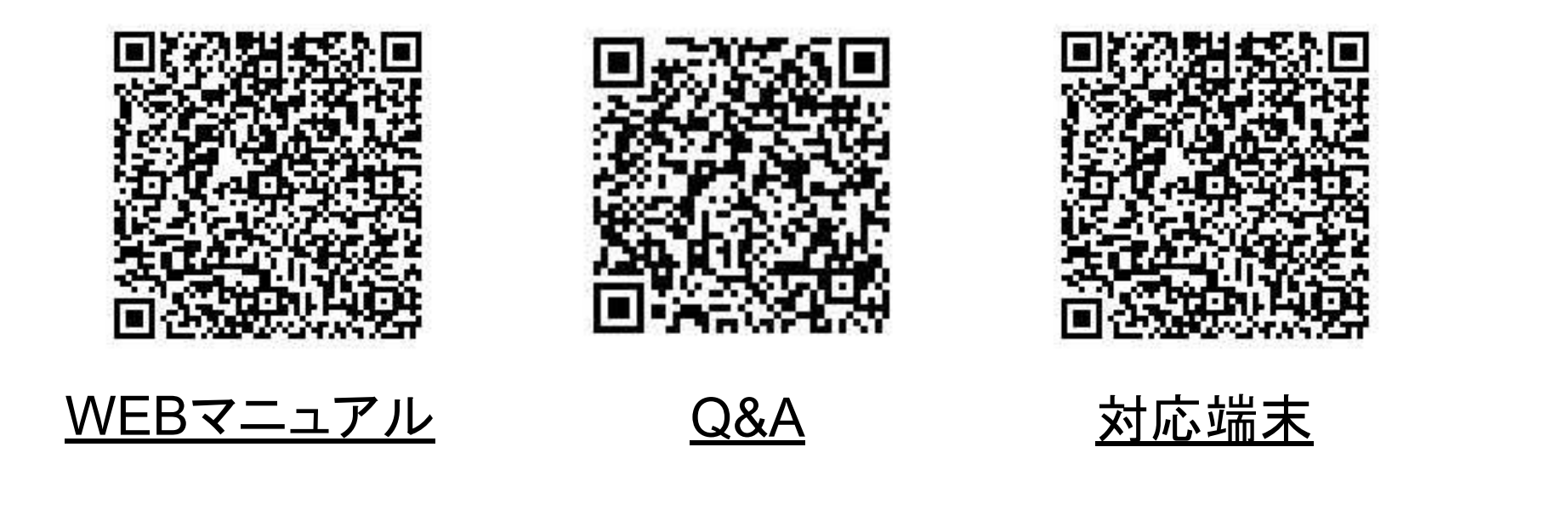

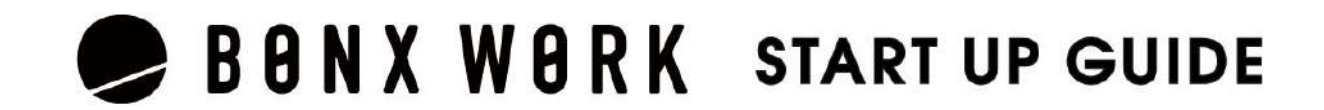

WEB上のマニュアルやよくあるお問い合わせを参考にしてください。

## 1. 録音機能の使い方

録音したいトークルームの詳細画面を開き、「ルームの録音」をONにしてください。 ※管理者権限もしくはマネージャー権限が操作可能です。

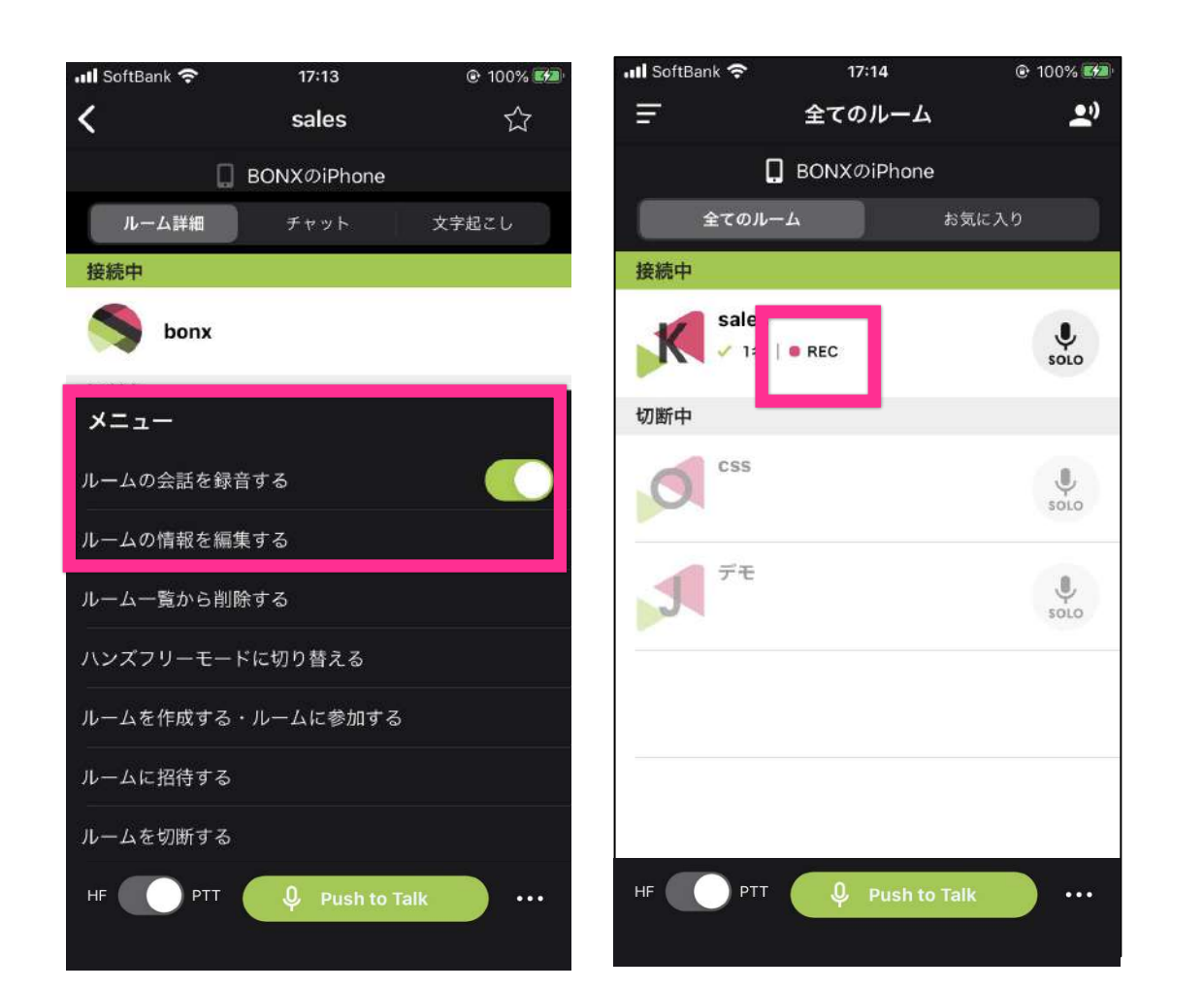

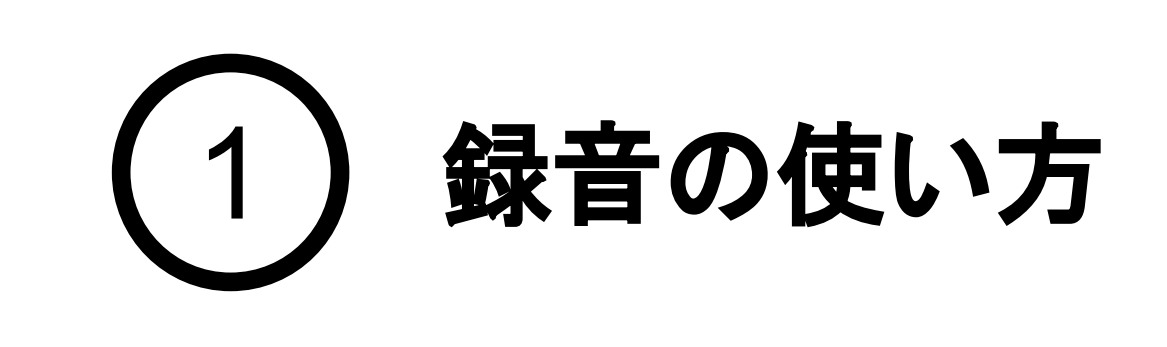

❷録音をOFFにすると 録音が終了します。

## 録音データの確認・ダウンロード方法

録音記録は管理者・マネージャー権限で管理コンソールから聞くことができます。

## 録音の**ON/OFF**方法

❶録音をONにすると録音開始されます。 録音中のルームには「REC」と表示されます。

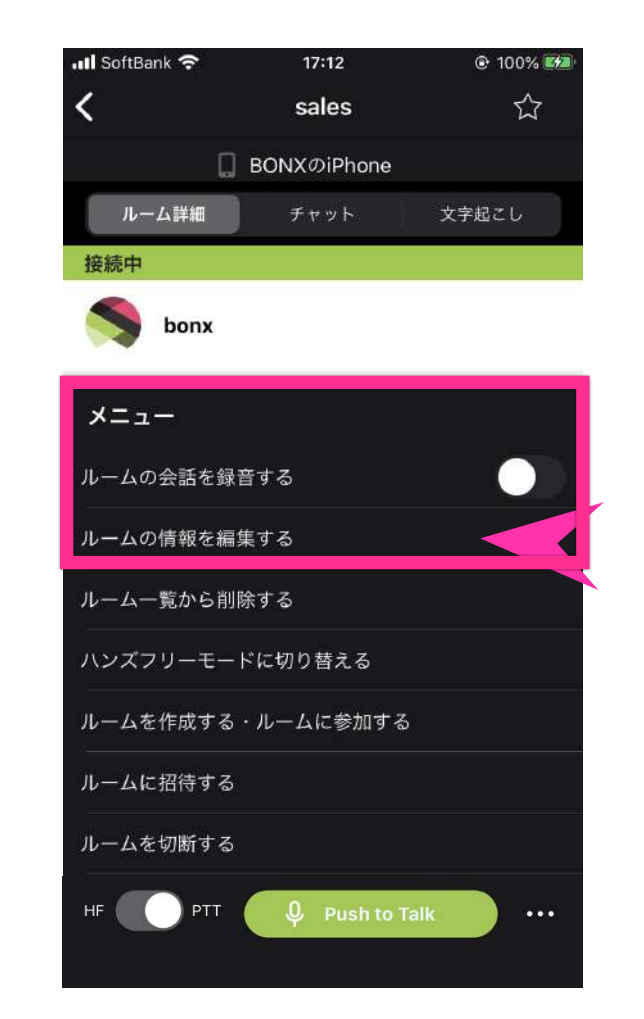

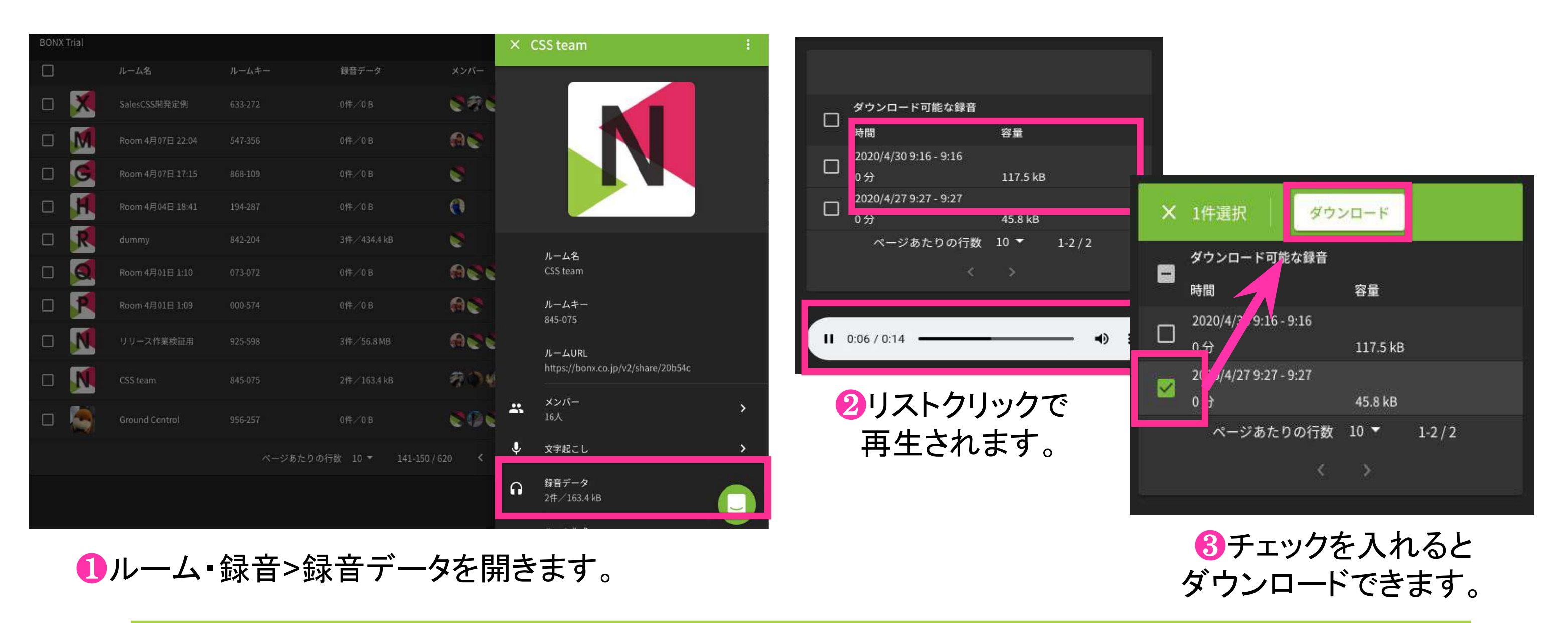

Tips | 録音データは、30秒間無音区間が続くと分割されて出力されます。

## **BBNX WBRK START UP GUIDE**

認識率を上げるために、お使いいただく際は以下の点に心がけてお話しください。

- ・短文で話す
- ・なるべくはっきりと発音する
- ・ゆっくりと話す

また、STTには以下のような特徴があります。

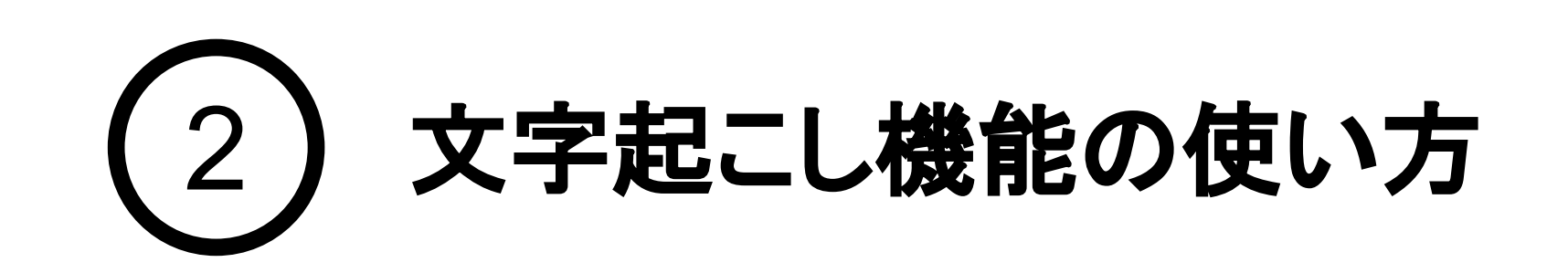

- 句読点等は強制的に入力できません。(「マル」と言っても「。」は入力されません)
- PTTボタンを押した状態で0.7秒間発話されず、その後再度発話された場合には、複数の発言に 分かれます。※稀に他の音を拾ってしまった場合には、一つの発言となります。
- 空白は半角スペース、句読点等の記号も半角として表示されます。
- 日本語に英語が交じる場合、一般的な英語はカタカナになる傾向にあります。 そうでない場合はアルファベットで出力されるケースが多いです。 例)「タイミング」「パスワード」はカタカナ、「success」はアルファベット
- 固有名詞が入ると、単語の区切りが分からなくなるためにその言葉以降がおかしくなることがあ ります。
- 発言が俗語と検知された場合に、伏せ字に変換されることがあります。

BONX WORKアプリを通して行った会話を自動的にテキスト化することが可能となります。 日報の入力を声で行ったり、録音データの文字起こしを不要にしたり、会話のログをテキストとして残 しておいて途中から会話に参加した人が会話の内容を確認するなど、業務の効率化を加速させま す。

※日本語のみの対応となります。

■Speech to Text機能の技術的特長

BONXは特殊な発話検知の仕組みで特許を取得しており、この特許技術によって会話の音声と、会 話以外の雑音を明確に分けることが可能です。会話以外の雑音を除いたクリアな会話の音声データ によって、音声認識エンジンで文字に変換する前の音声データのクオリティを上げることで、文字変換 の精度を少しでも高くすることが可能です。ただし、言葉の区切りによっては、単語が間違って変換さ れる可能性があります。

■ご契約について

文字起こし機能をご利用の際にはBONX側でシステム的な準備が必要になるため、担当営業もしくは サポートまでご連絡ください。

音声認識精度を高めるため、BONX専用イヤフォンのご利用をお勧めいたします。 **Tips**

#### 文字起こしを上手に使うコツ

文字起こし機能・**Speech to Text**とは

## 1. アプリの使い方

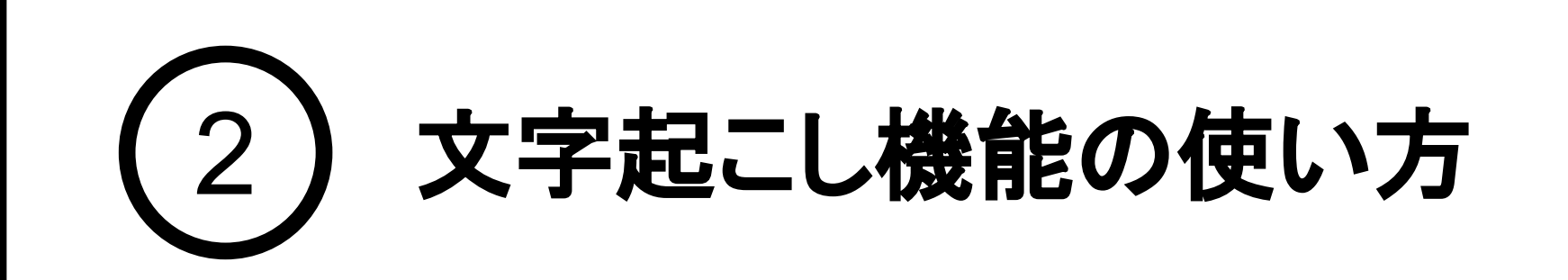

文字起こしをONにしたいルームを開き、「文字起こし」タブを開きます。 右下の赤いボタンをタップすると、緑ボタンに変わり文字起こしが開始されます。 緑のボタンを再度タップすると赤になり、文字起こしがOFFになります。 ※管理者権限もしくはマネージャー権限のみ、操作可能です。

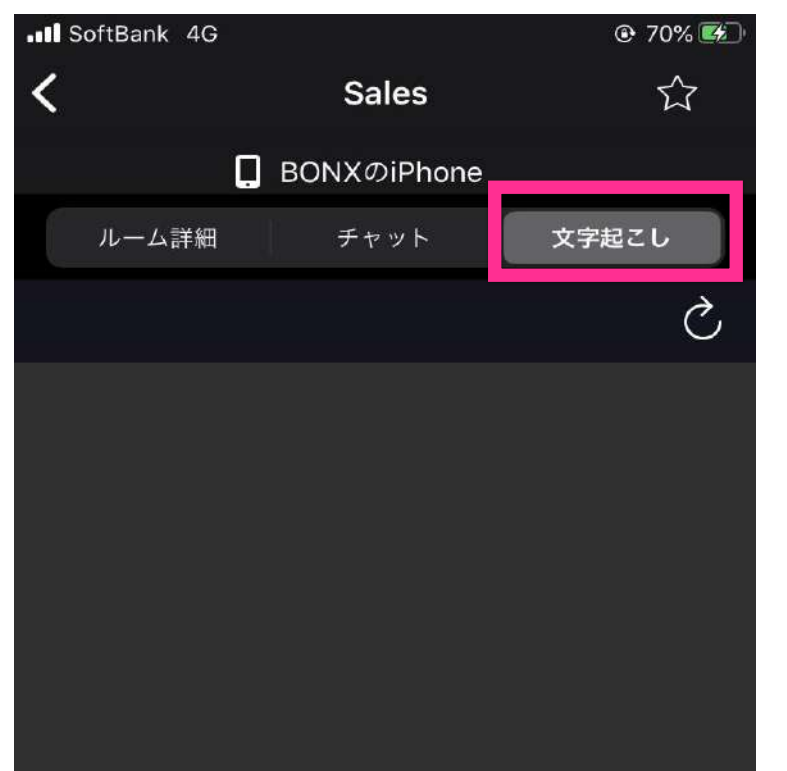

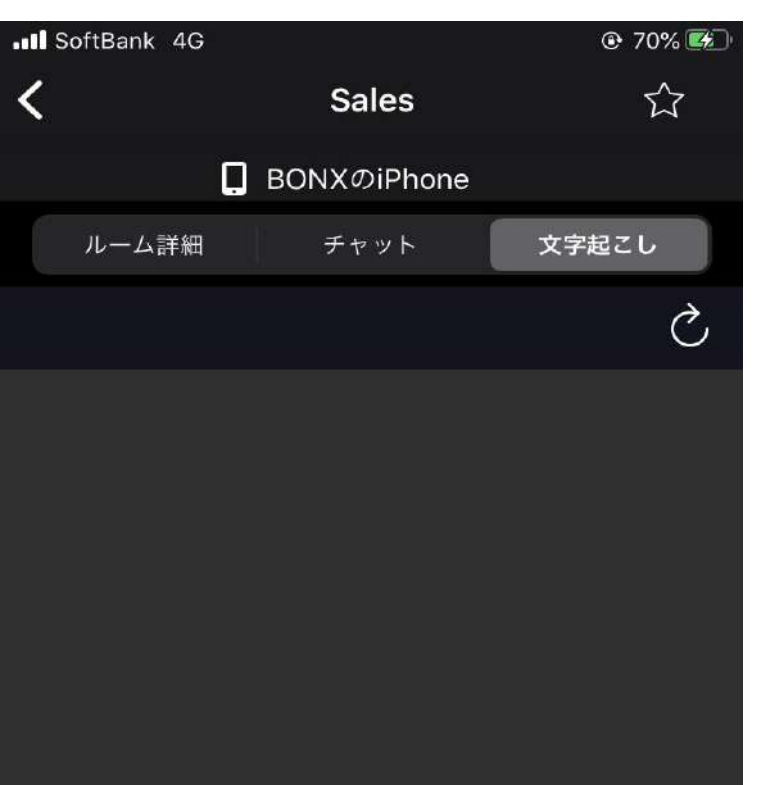

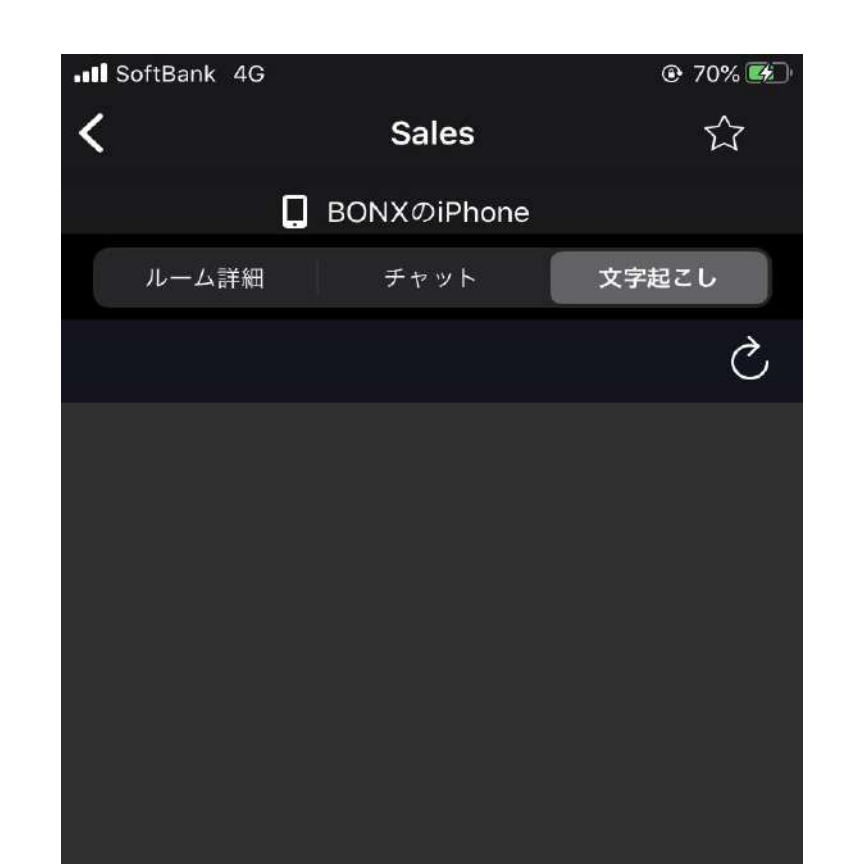

## 文字起こしの**ON/OFF**方法

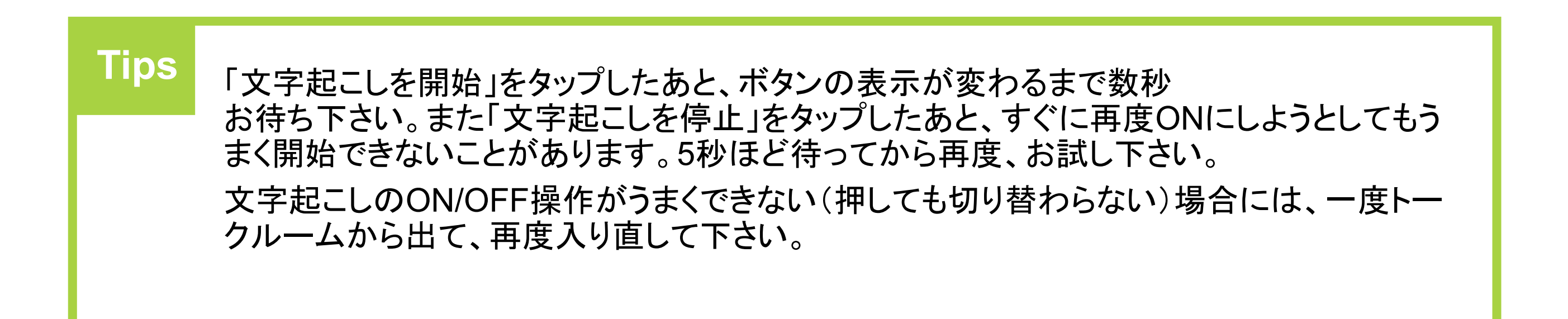

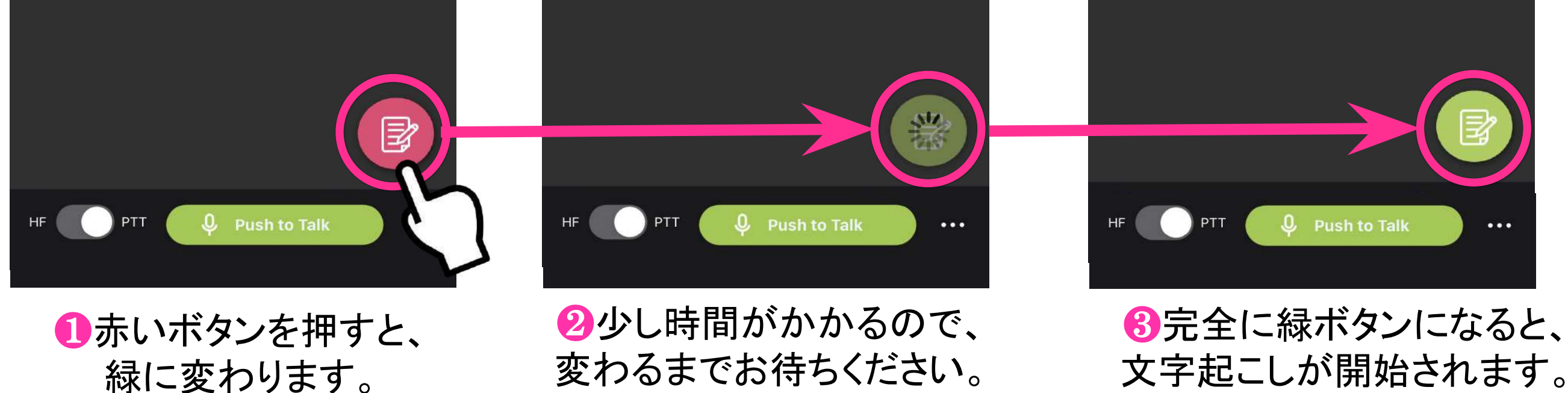

## **Notice** 文字起こしは長時間ONにせず、必要なときにONにしてご利用ください。 ※長時間ONのままだと稀に停止する可能性があります。

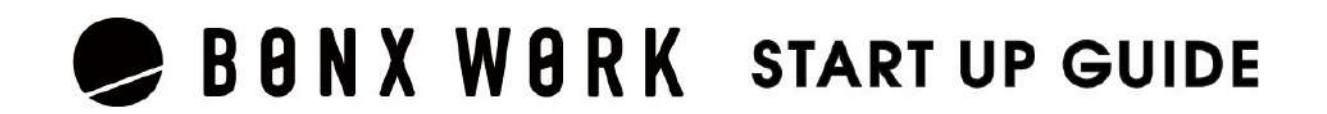

## 1. アプリの使い方

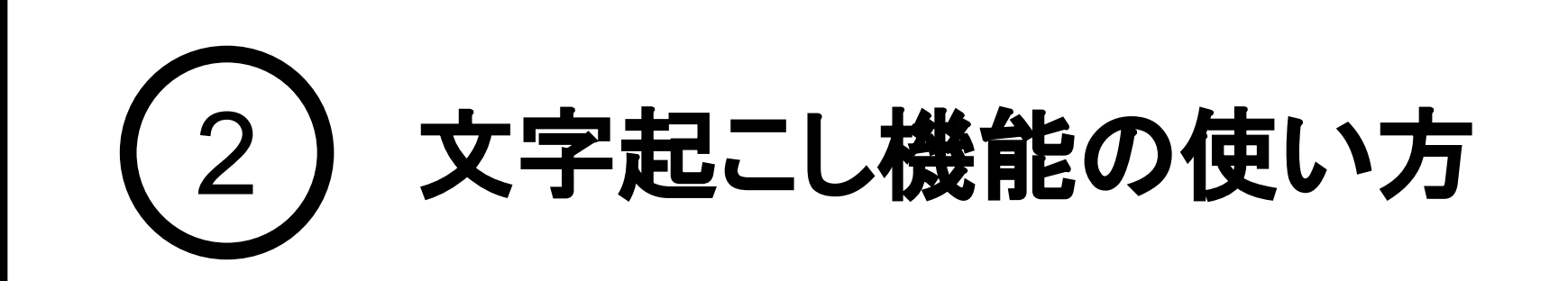

文字起こしがONになっているルームを開き、「文字起こし」タブに移動すると文字起こし結果が参照 できます。文字起こし結果は自動で更新されますが、手動で更新したい時には、右上の矢印マーク を押してください。

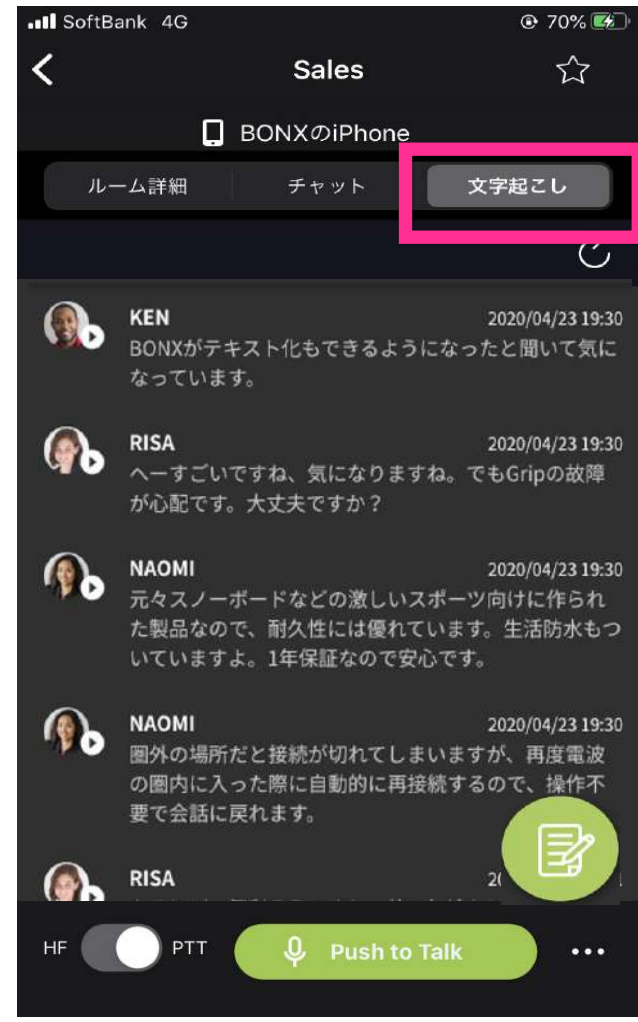

## 文字起こし結果の表示方法

❶古い会話が上に、 新しい会話が下に表示されます。

❷下上にスクロールすることで、 古い会話や新しい会話を見ることができます。

**Tips** 最新の会話が最大500件まで表示されます。※表示順は古いものが上になります 全て表示する場合は管理コンソールからのCSVダウンロード機能をご利用ください。

**Notice** 1つの発言が**5**分を超える場合は再生できませんのでご注意ください。 有線イヤフォンでマイクON状態のままだと、発話していない間でも文節で区切ら ず、長い発言になってしまうことがあります。

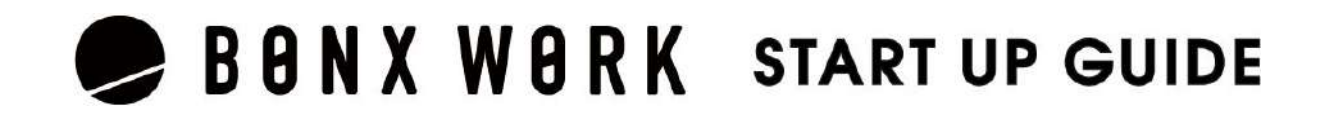

## 文字起こし結果の音声再生

#### 文字起こし結果は、発言ごとについている再生ボタン(▶)を押すことによって音声再生ができます。

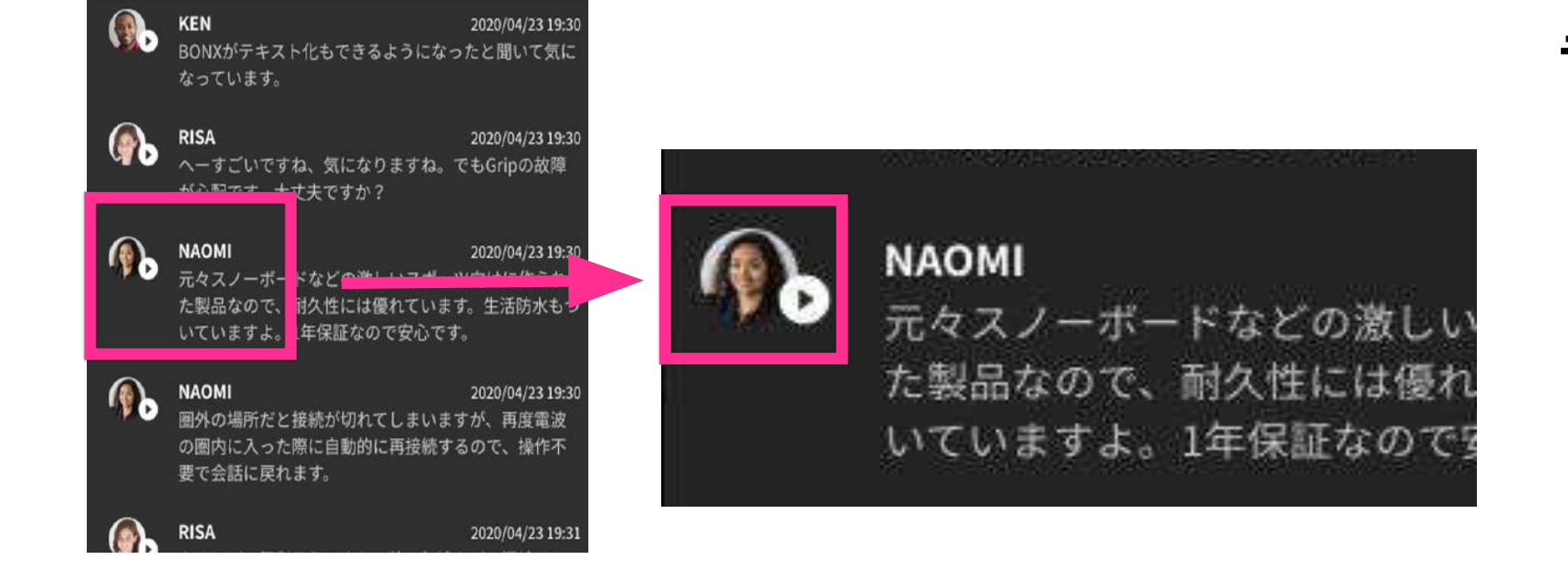

文字起こしエンジンの技術的な制約 上、どうしても100%の精度では文字起 こしを行うことができません。 違和感のある文字起こし内容になって いた場合には、再生機能を使って、もと となる発言内容を確認してください。

#### 音声データの活用

## 2. 管理コンソールの操作 -文字起こしの参照-

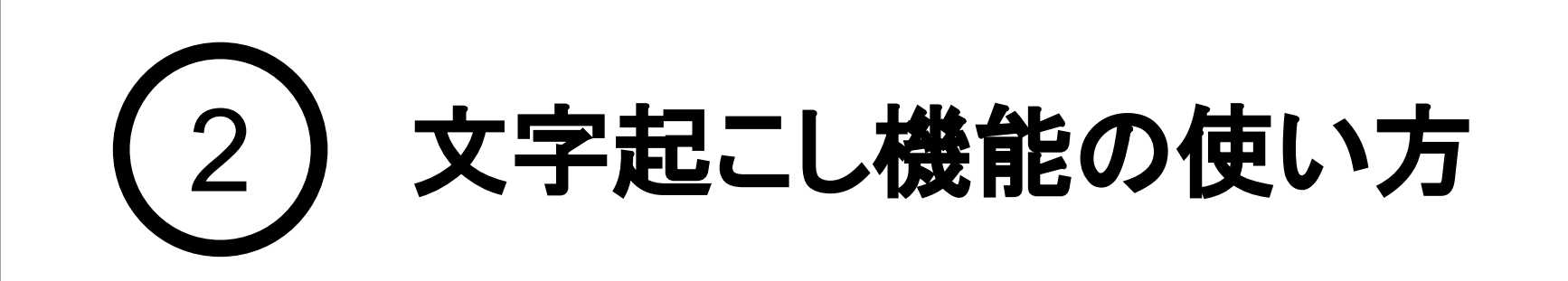

管理コンソールにログインし、「ルーム・録音」のタブを開きます。文字起こし結果を確認したいトーク ルームを選択し、「文字起こし」ボタンから文字起こし結果を参照します。

「文字起こし開始してから終了するまで」に分割され、新しいものから順に文字起こし結果が表示されて います。

#### 文字起こし結果の表示方法

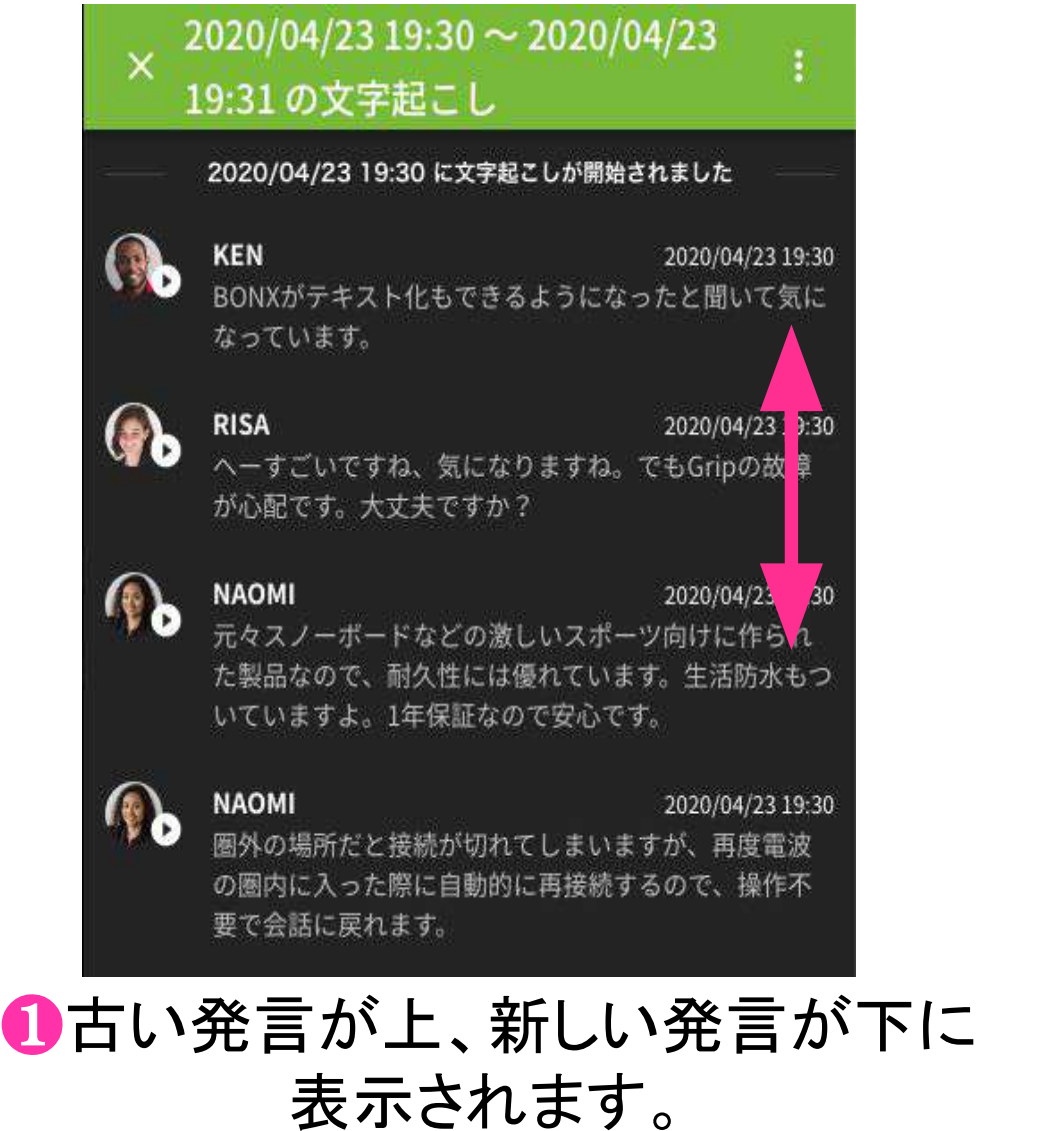

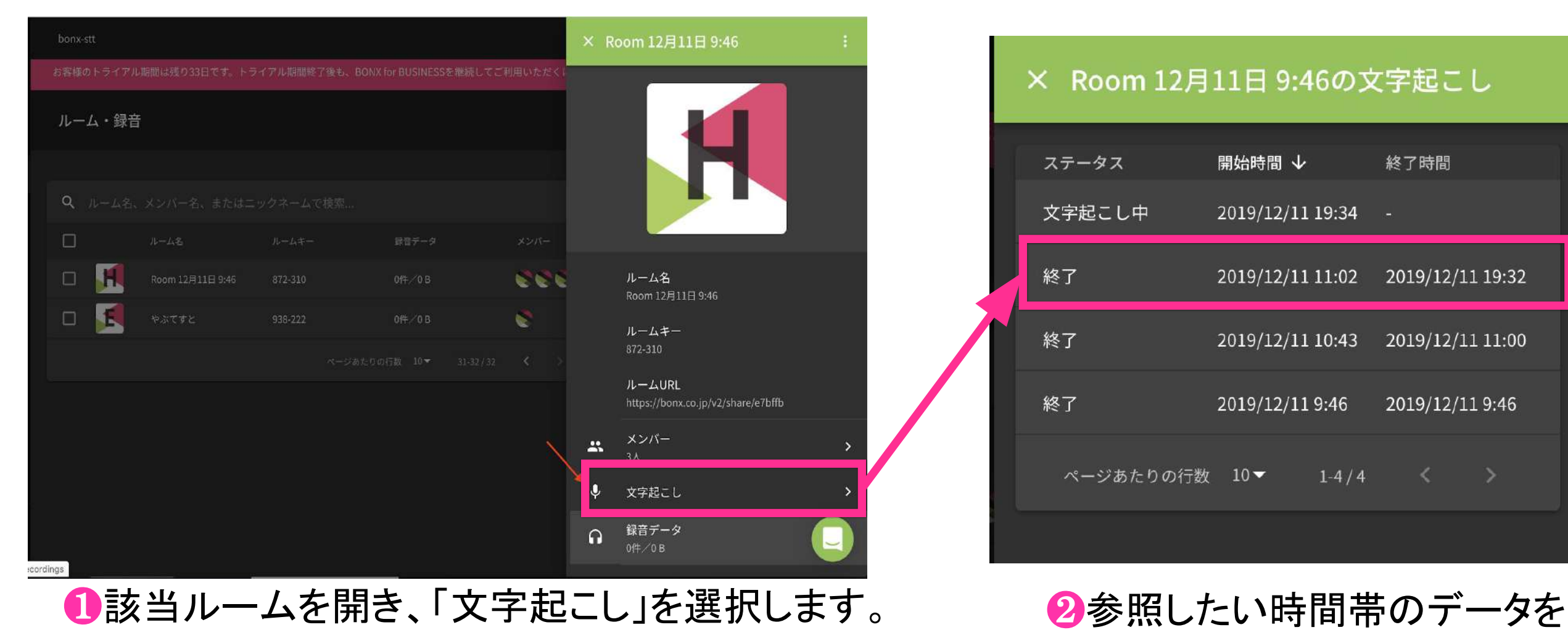

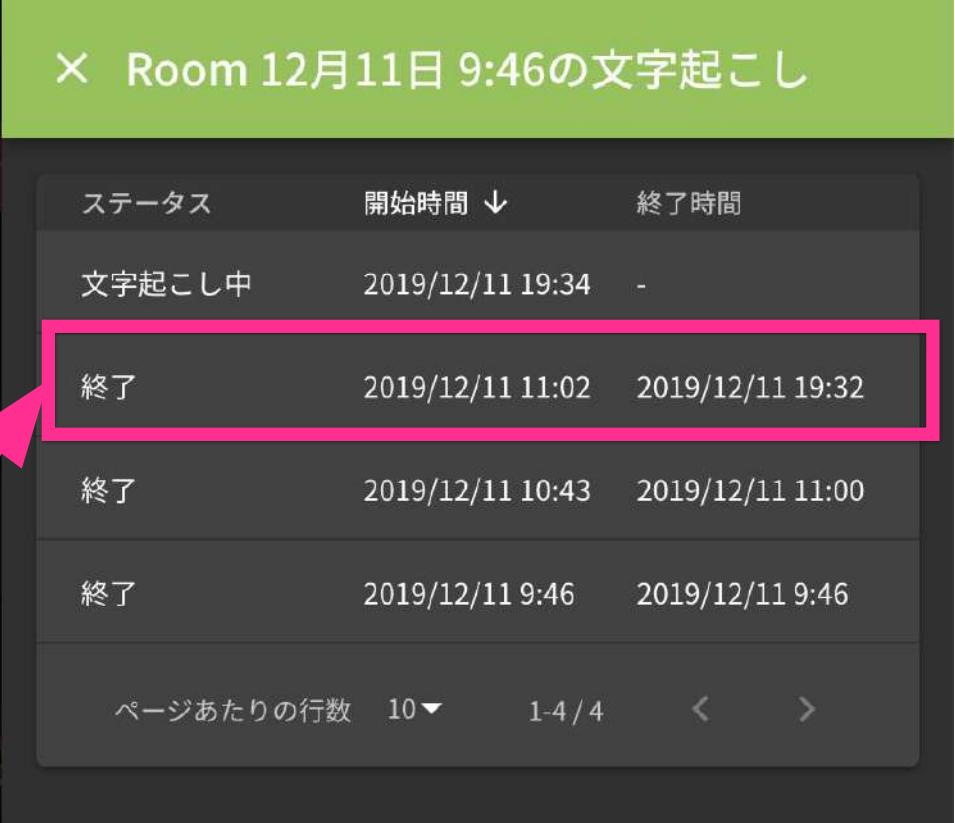

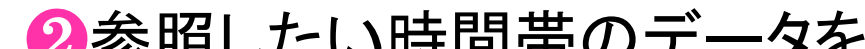

選択して参照します。

**Notice** 管理コンソールの操作は、ブラウザによって挙動が異なる可能性がございます。

## BONX WORK START UP GUIDE

文字起こし結果は、古い発言が上、新しい発言が下に表示されます。スクロールして参照してくださ

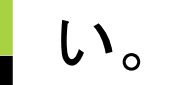

#### 文字起こし結果の参照

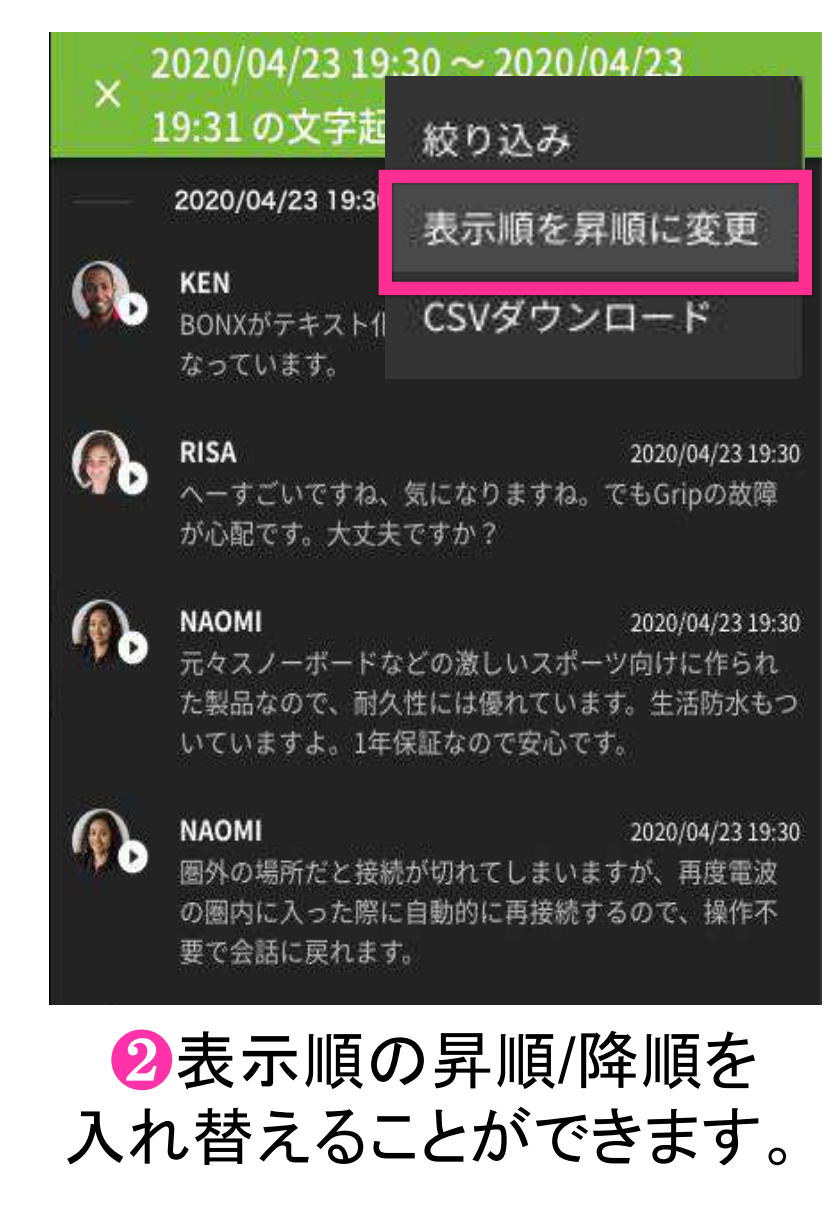

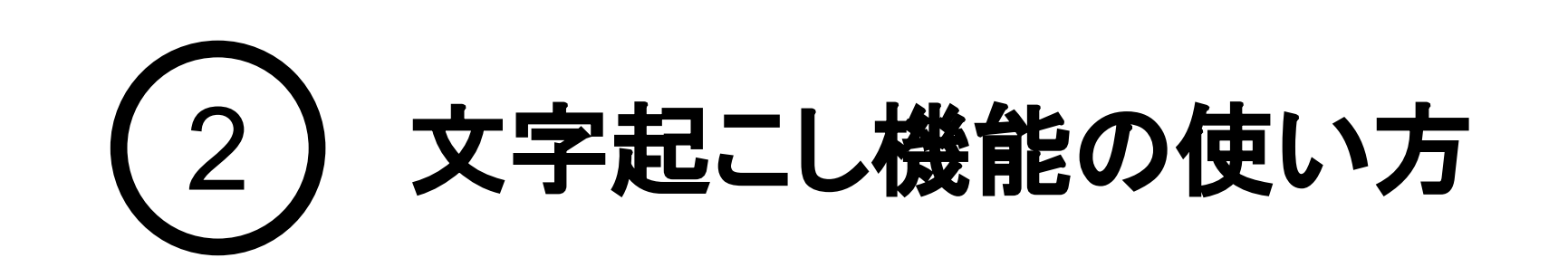

文字起こし中の場合、新しい発話があると一番下に追加表示されます。過去の履歴を参照中の場合 は、上部に新しい発話があった旨が表示されます。「新しいメッセージがあります」をクリックすると、最 新メッセージまで移動します。

## 3. 管理コンソールの操作 -文字起こしの参照-

## 文字起こし中データの確認

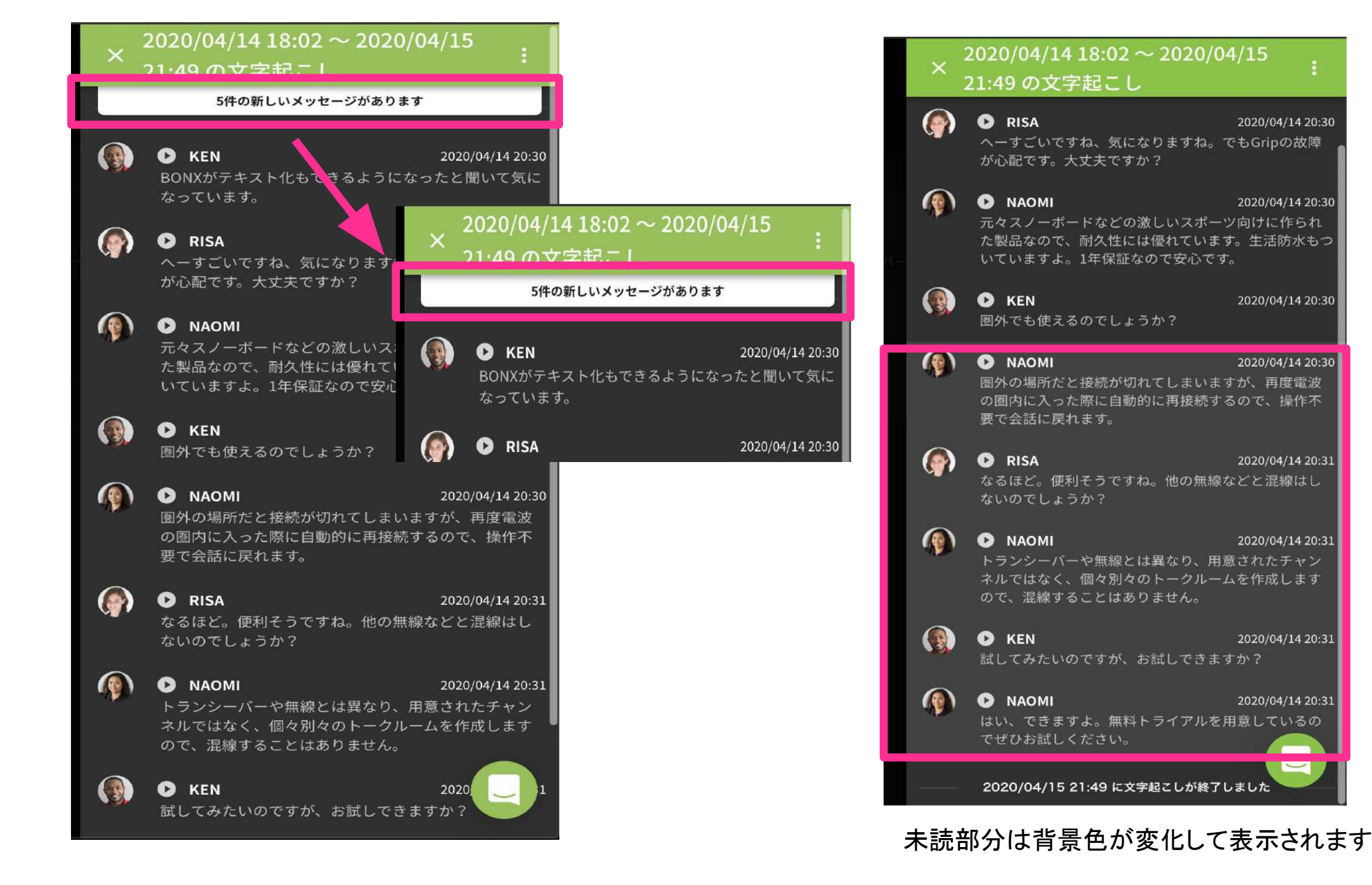

#### 文字起こし結果は、発言ごとについている再生ボタン(▶)を押すことによって音声再生ができます。

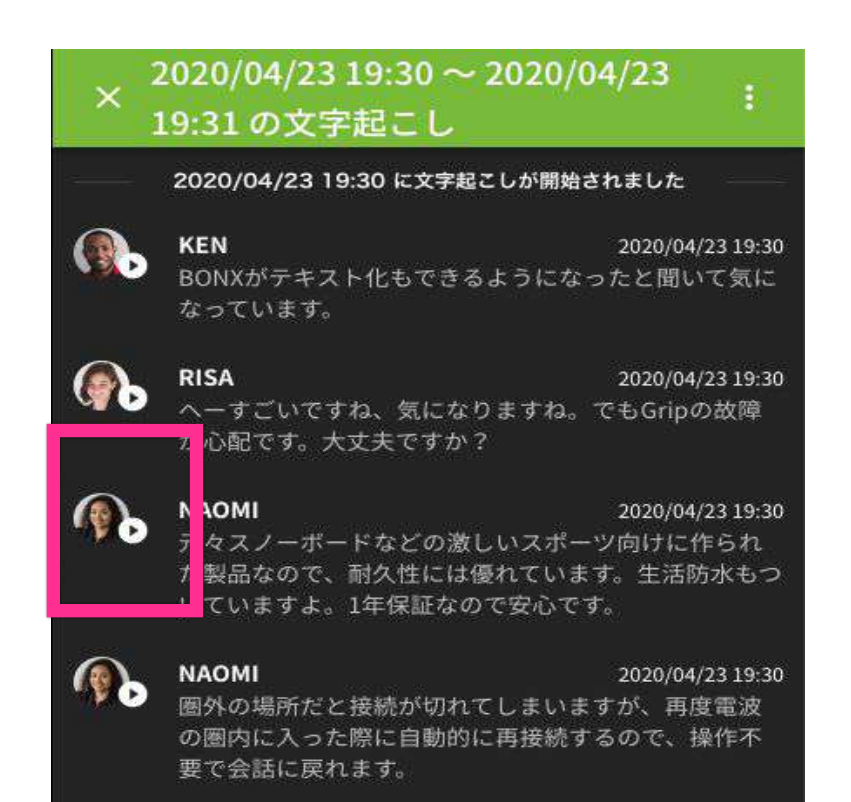

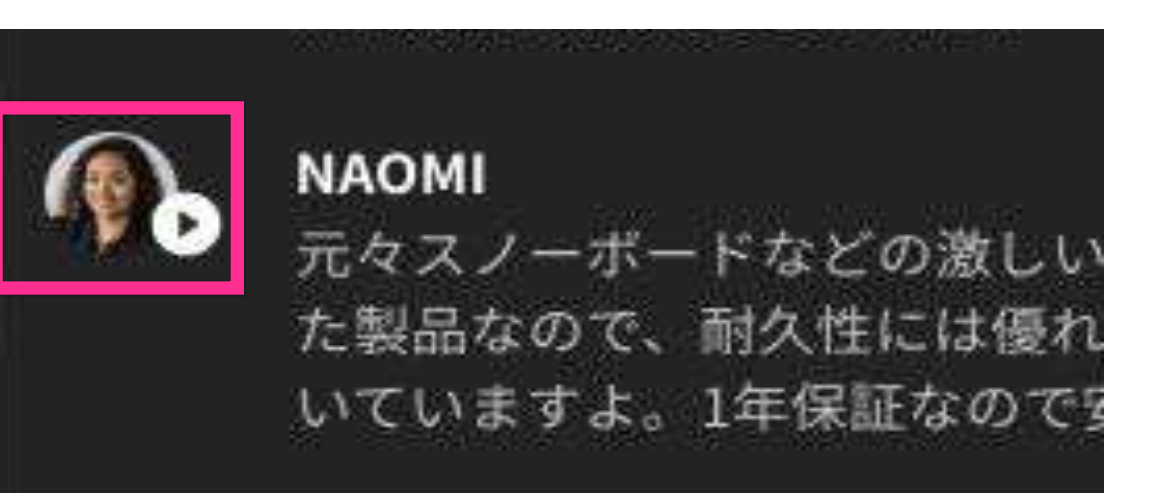

Notice 1つの発言が5分を超える場合は再生できませんのでご注意ください。

## **BONX WORK START UP GUIDE**

## 文字起こし結果の音声再生

## 4. 管理コンソールの操作 -文字起こしの修正-

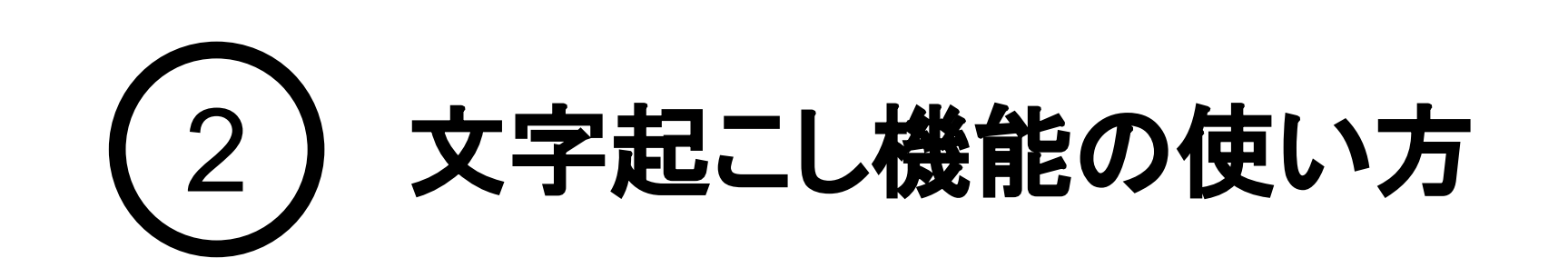

ルームに参加していない人が編集した場合、編集者は「ルームに参加していないユー ザーが編集」と表示されます。 **Tips**

## BONX WORK START UP GUIDE

文字起こし結果を編集・修正したい場合には、コンソール画面から該当の発言内容を修正する ことができます。

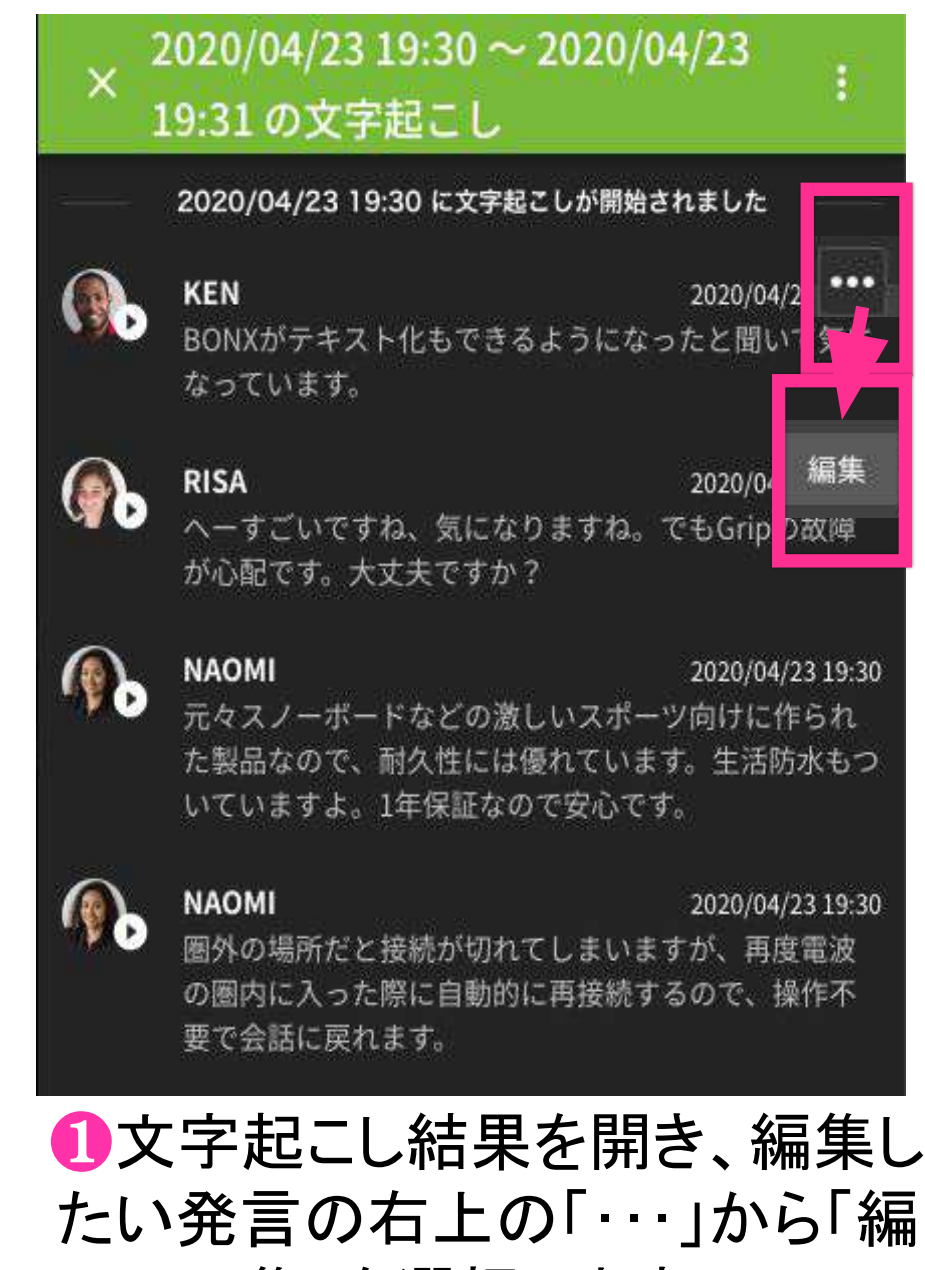

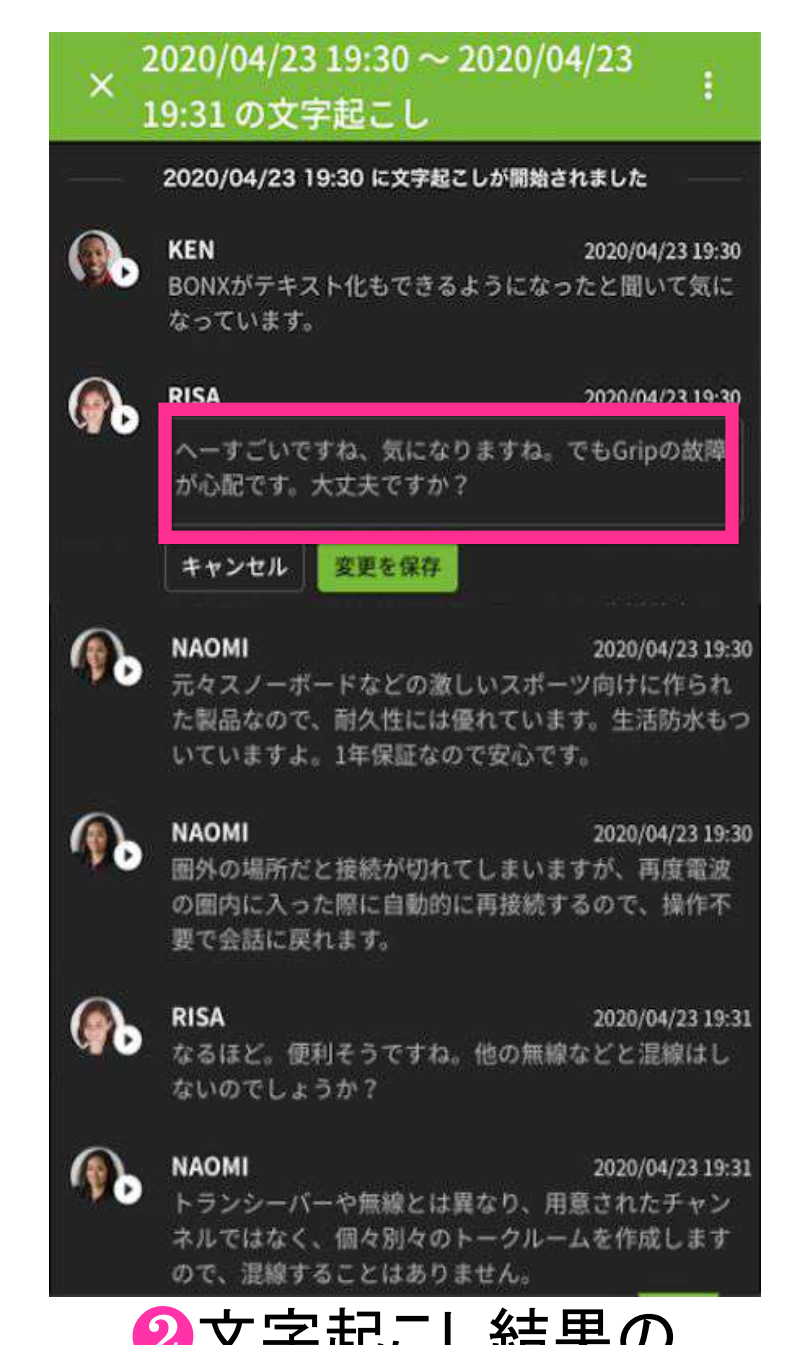

#### 集」を選択します。 ❷文字起こし結果の 編集を行ってください。

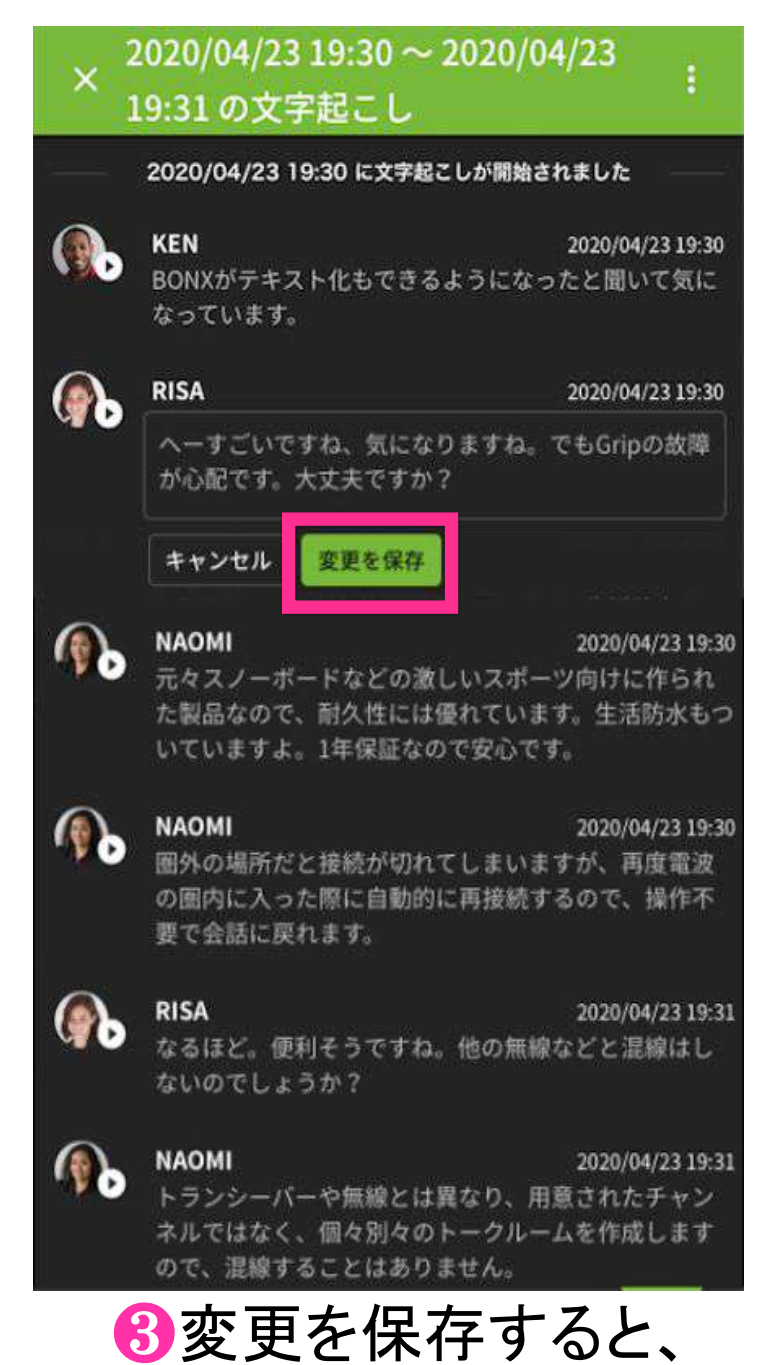

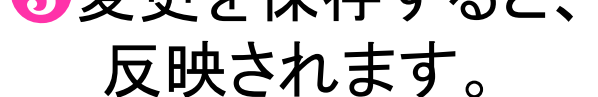

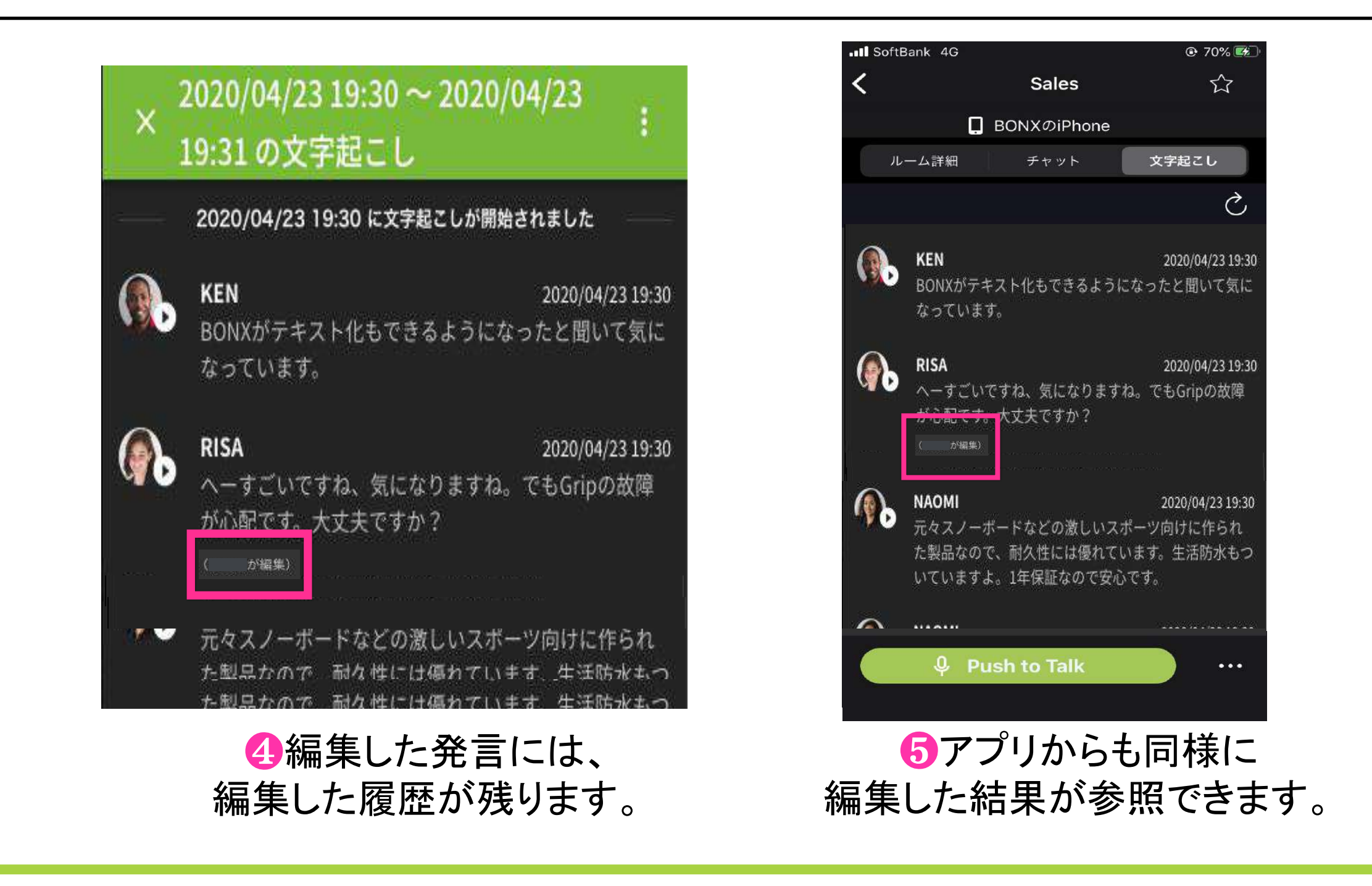

## 5. 管理コンソールの操作 -文字起こし結果の絞り込み-

文字起こし結果を、「発言者」・「発言開始/終了時刻」で絞り込んで表示することができます。 発言者は、氏名もしくはニックネームを直接入力することもできます。

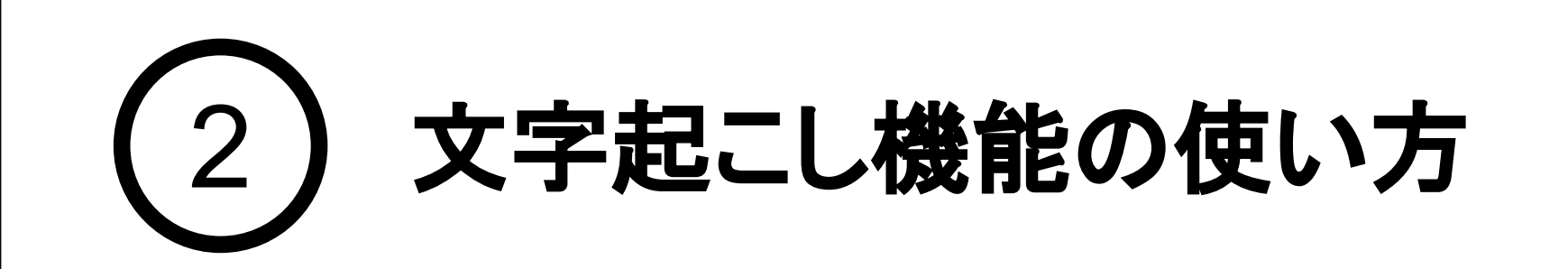

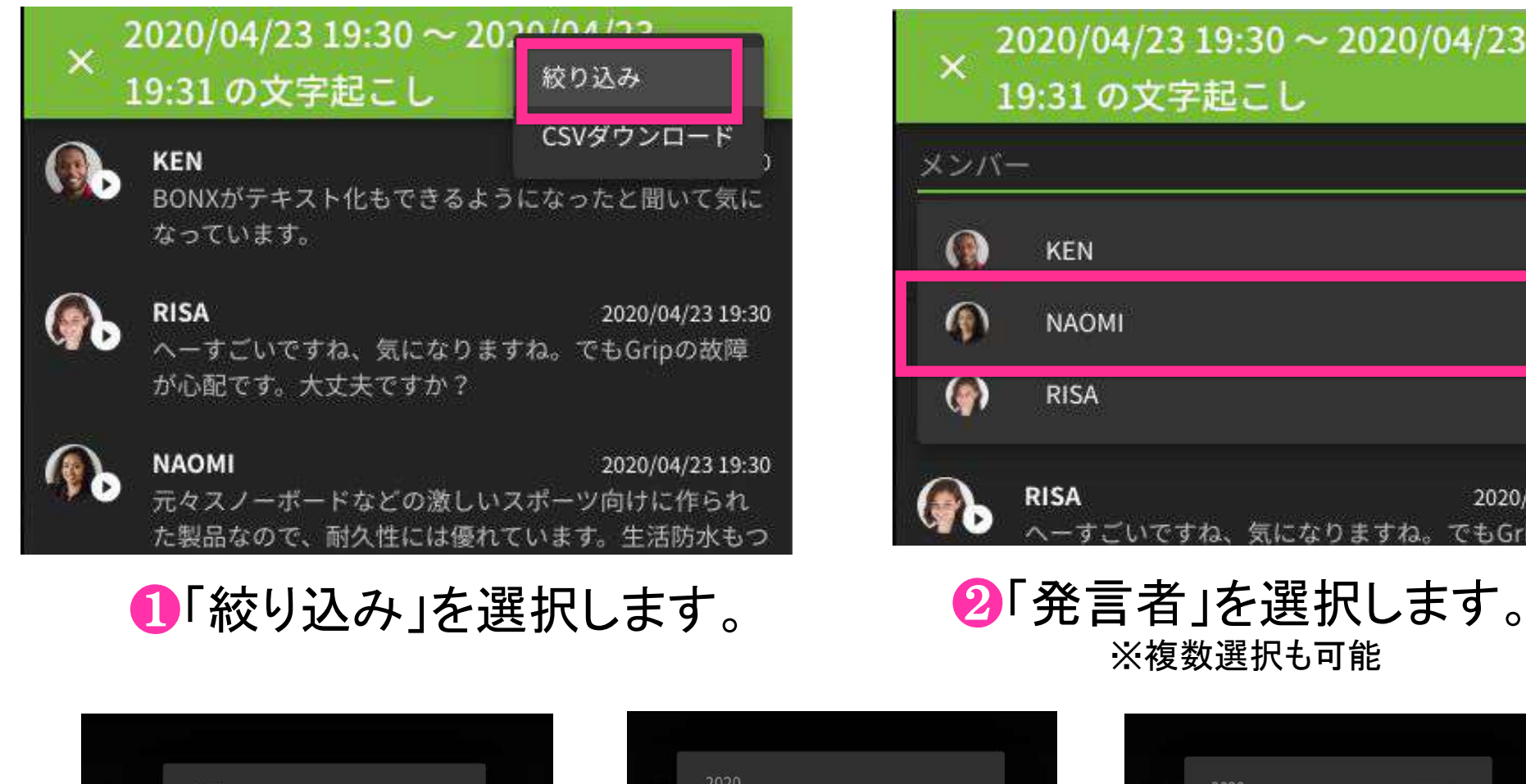

#### 発言内容の絞り込みについては「コンソール上表示されている部分」から絞り込まれま すので、表示されていない過去の発言内容を取得したい場合には、CSVダウンロード 機能をご利用ください。 **Tips**

## BONX WORK START UP GUIDE

![](_page_10_Picture_4.jpeg)

2020 2020 2020 4月14 18:02 4月14 18:02 4月14 18:02  $\circ$ 自  $\circ$ 鱼  $\circ$ Ξ 4月 2020  $\begin{array}{cc} & & 00 & \rightarrow \\ & & 05 & \end{array}$ 

![](_page_10_Picture_6.jpeg)

#### 8「開始/終了時刻」を設定します。

![](_page_10_Picture_145.jpeg)

▲絞り込み条件を確認し、結果を参照します。

![](_page_10_Figure_10.jpeg)

#### ❺絞り込みを終了する場合は、 クリアを押してください。

![](_page_11_Picture_0.jpeg)

文字起こし結果は、文字起こし結果ごとにCSV出力をすることが可能です。 2.で絞り込んだ内容でCSV出力もできます。 昇順/降順を切り替えた場合は、切り替えた順でCSV出力されます。

![](_page_11_Picture_3.jpeg)

CSVファイルの出力には一定の時間がかかります。 ファイルの準備ができるまでコンソール上にメッセージダイアログが表示されますので、準 備ができるまでお待ち下さい。 **Tips**

CSVが1万行を超える場合は、過去分から切り捨ててダウンロードされます。 また、容量が大きくダウンロードが10分を超える場合は自動キャンセルされます。

## 6. 管理コンソールの操作 -CSVダウンロード-

![](_page_11_Picture_4.jpeg)

![](_page_11_Picture_5.jpeg)

❸CSVダウンロード完了までお待ちください。

**Notice** 文字起こしの絞り込み、CSVダウンロードはスマートフォンからアクセスした管理画面から は行えません。

![](_page_11_Picture_10.jpeg)

## 1. マイクの使い方

# ユニットトーク**-**複数ルーム同時通話**-**の使い方 3

複数ルームに接続して会話を行うことができます。接続したいルームを選んで右スワイプで接続し、 マイクの状態を変更し発言するルームを選択します。

## マイクの**ON/OFF**

![](_page_12_Figure_6.jpeg)

![](_page_12_Figure_7.jpeg)

❷話したいルームを選ぶと、 特定ルームのみマイクONになります。

![](_page_12_Picture_9.jpeg)

 $Q$  37%

al.

al.

4

![](_page_12_Figure_4.jpeg)

![](_page_12_Picture_5.jpeg)

❸複数ルームマイクONの 状態です。

![](_page_12_Figure_11.jpeg)

## BONX WORK START UP GUIDE

## 2. ルーム音量調節の使い方

ルームごとの音量を調節することができます。1つのルームで会話しながら、別ルームの会話音量 を下げて聞いていたい時などにお使いいただけます。

#### ルーム音量の調節

![](_page_13_Picture_218.jpeg)

![](_page_13_Figure_5.jpeg)

# 3 ユニットトーク**-**複数ルーム同時通話**-**の使い方

## 2. 通知の設定

![](_page_14_Picture_0.jpeg)

音声通知や読み上げなど、通知設定の変更をすることができます。

■編集/削除/コピーしたいテキ ストを長押しすると

■コキストを編集します。

![](_page_14_Picture_8.jpeg)

#### 通知設定の変更

メニューが表示されます。

❶ルームの「チャット」タブを開きま す。右下の「・・・」ボタンからメ ニューを開きます。

の通知」「自動音声読み上げ」の ON/OFFの切り替えを行います。

 $\odot$ ● よろしくお願いします。 1235 ▲他の人のテキストは コピーのみできます。

## テキストの編集・削除・コピー

 $\overline{D}$  コピーする

承知しました

 $Q$  20% $H$ 

ull SoftBank 우

15:00

送ったチャットの削除や編集、テキストコピーができます。

![](_page_14_Picture_4.jpeg)

![](_page_14_Picture_227.jpeg)

![](_page_14_Picture_15.jpeg)

![](_page_14_Picture_18.jpeg)

❸テキストを削除すると、 「削除しました/されました」

が表示されます。

## 1. テキストチャットの使い方

![](_page_15_Picture_0.jpeg)

ルームにいる人とテキストでやりとりすることができます。 テキストチャットを送りたいルームを開き、「チャット」タブを開きます。

## テキストの送信

![](_page_15_Figure_7.jpeg)

![](_page_15_Picture_4.jpeg)

#### 画像・音声の送信

## 1. 全体通知の操作方法

![](_page_16_Picture_0.jpeg)

## 全体通知方法

複数のルームに一斉に通知を送ることができます。

![](_page_16_Picture_4.jpeg)

8テキスト/画像/音声を 送ります。

送信方法は③テキストチャットと

#### **Tips** 送信/参照は「④チャット機能」と同様の操作となります。全体通知はピンクの背景で表 示されます。 ※本機能はver 2.5.9までの機能となります。

## BONX WORK START UP GUIDE

## 通知の確認・編集・削除

全体通知画面を開きます。

2通知を送るルームを選びます。

#### 同様です。

![](_page_16_Figure_11.jpeg)

プライベートトークの使い方 6

開始します。 ※別で個別トーク中の人は 選べません。

#### 個別トーク開始時の動き

![](_page_17_Picture_233.jpeg)

![](_page_17_Picture_3.jpeg)

会話ができます。 ※途中で追加はできません。

ルームの会話に 戻ります。

プライベートトーク(旧:個別トーク)とは、接続しているルーム内の特定の人とのみ会話をすることがで きる機能です。 接続しているルーム内から「個別トーク」を押します。 話したい相手を選び、トークを開始してください。

![](_page_17_Figure_9.jpeg)

## 1. プライベートトーク(旧:個別トーク)の使い方

## 1. プライベートトークの使い方

#### 個別トークの音量設定

![](_page_18_Picture_3.jpeg)

入室しているルームの会話音量を調節することができます。 ルームの会話を聞かない場合には最小にしてください。 ※最小にするとルームの会話は全く聞こえなくなります。

#### 個別トーク終了後

個別トークを終了後、稀に「Private Talk」というルームが残ってしまうことがありますが、個別 トーク自体は問題なく終了しております。

![](_page_18_Picture_85.jpeg)

![](_page_18_Picture_8.jpeg)

#### ルーム履歴から表示を消したい場合は、ルーム詳細のメニューから「ルーム一覧から削除 する」を選択すると一覧から削除することができます。

![](_page_18_Picture_10.jpeg)

![](_page_18_Picture_11.jpeg)

6 プライベートトークの使い方